### **V-SYSへの初期登録**

V-SYSのIDが発行されたら、初期登録として、①V-SYSにログイン・パスワードの設定、② 医療機関情報の更新、③HP掲載情報の入力、④接種医師情報の登録を行います。

### **<sup>ワ</sup> STEP1:V-SYSにログイン**

①集合契約の委任状作成時に受付システムに登録したメールアドレスへ、V-SYS用の IDが送付されます。パスワードは届いたメールから自ら初期設定を行ってください ②V-SYSにログインします

### **STEP2:医療機関情報の更新**

**ク チ ン 接 種 契 約 受 付 シ ス テ ム**

 $\boxtimes$ 

①医療機関・接種会場の編集ページを開き、医療機関登録情報を更新・追記します (ディープフリーザー保有台数/医療機関HPのURL/駐車場台数 等) ※受付システムに登録した情報は、V-SYSに引き継がれています。 ②取扱ワクチン、ワクチン接種の責任者(医師)等の情報を入力します

### **STEP3:HP掲載情報入力**

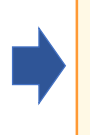

①厚生労働省が開設する新型コロナワクチン接種総合案内サイト「コロナワクチンナ ビ」に掲載する情報を追記します (予約受付用電話番号/予約用webページ、予約受付時間 等) ②可能な場合は、医療機関名の英語表記も入力ください

### **STEP4:接種医師情報の登録**

①医療機関でワクチン接種を行う医師の情報を入力します (医師氏名、メールアドレス、電話番号) ※接種医師情報は、ワクチン製造販売業者からの情報の提供・収集・伝達を実施する ために必要な情報なため、確実に登録してください。

### **V-SYSへの初回ログイン**①

. . . . . . . . . .

#### **❶ salesforceからパスワードリセットの完了依頼メールが届きます** 2021/02/10 (水) 21:53 **注意!**Sandbox: Salesforce パスワードのリセットを完了し **注意! ユーザー名=V-SYSのID**です ← このメッセージは "重要度 - 高" で送信されました このメールは保存してください このリンクは**24時間で有効期限が切れます**の で、メールを受け取ったら24時間以内に1回 ユーザ名 )パスワードは、最近 Salesforce システム管理者によってリセットされまし た。パスワードのリセットを完了するには、次のリンクにアクセスしてください。このリンクは 24 時間で有効期限が切れま ログインしてください す。 24時間が過ぎてしまった場合は、サービスデ https:// スクへご連絡下さい c=bQAKGq\_CNrSAkWcGbWwtOEEgOQ7FnxFX\_5M JrWEycKHJqlihBgAJ77Q 8bcpzeOUv\_mGo8Gr2VKRTSphQhv.pWaaicBnRTnSFHz1FIIkvob3V5cue52MaSBDZ3Wvs.FgW46uSPHzPXonbJ9.R6pwSuh3So uCz16Bg7aLrGSc1pU0k7XgDiEN2kFA%3D%3D **❷ メールに記載されているURLをクリックすると、** パスワードのリセットを要求していない場合は、Salesforce システム管理者 にお問い合わせください。 **ログインユーザ初期設定画面が表示されます** ロゲインユーザ初期設定 **❸ salesforceから確認コードが記載されたメールが届きます** 検証コード: 検証 2021/02/10 (水) 22:28 Sandbox: Salesforce で ID を確認 最近、あなたは Salesforce でアクションを試行しました。 アクション: Salesforce にログイン ブラウザ: Chrome OS: Windows 10 ユーザ名: **❹ メールに記載されている確認コードを入力し、 検証ボタンをクリックします** アカウントのセキュリティを確保するために、あなたの身元を確認させていただきます。Salesforce に促されたら、次 のコードを入力してください。 ログインユーザ初期設定 確認コード: 44282 最近 Salesforce でこのアクションを試みていない場合や、このブラウザまたはオペレーティングシステムに見覚えが 検証コード 1442823 検証 ない場合は、Salesforce システム管理者にご連絡ください。

### **V-SYSへの初回ログイン② 医療機関**

**❺ 検証に成功すると、パスワード変更画面が表示されま すので、新しいパスワード、セキュリティの質問と回答を 記載し、パスワードを変更ボタンをクリックします**

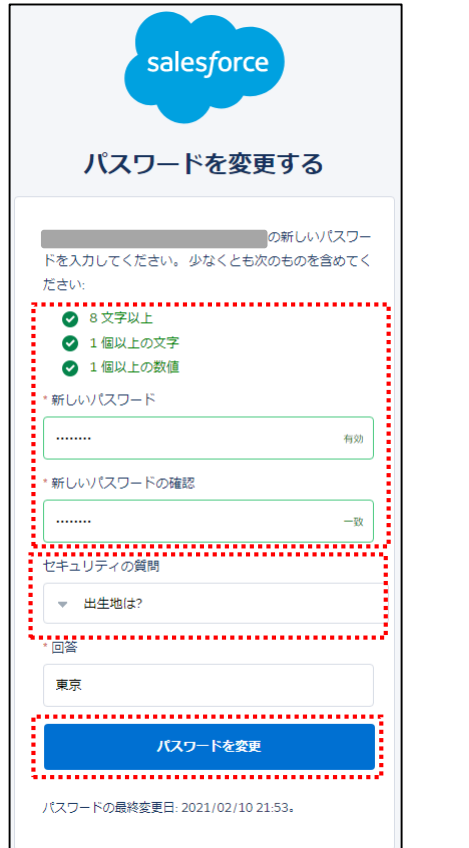

**❻ 個人情報同意画面が表示されますので、「V-SYSにおける個人情 報保護方針」を確認の上、同意するにチェックを入れ「次へ」をク リックします**

#### 個人情報同意画面

個人情報内容 本個人情報同意書は下記の通りです。ご確認〈ださい。 √同意する 次へ

V-SYSにおける個人情報保護方針

#### **❼ V-SYSにログインし、「医療機関・接種会場」の自医療機関の情 報が表示されます。**

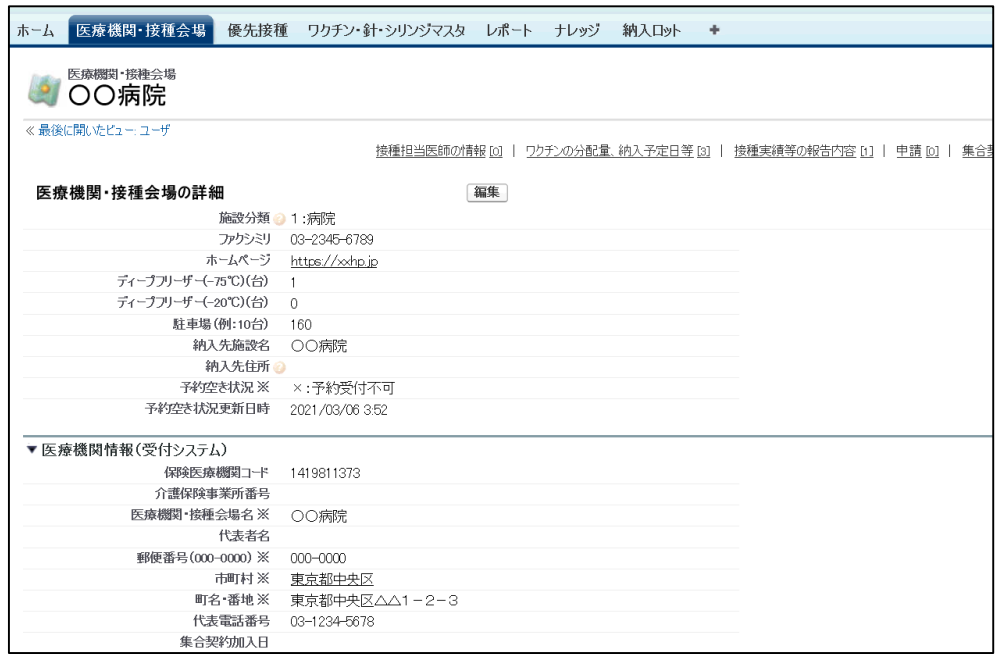

### **V-SYSへのログイン(2回目以降) 医療機関**

※市町村にて予約業務を代行する医療機関の場合は、 検証コードの入力が必要になります。

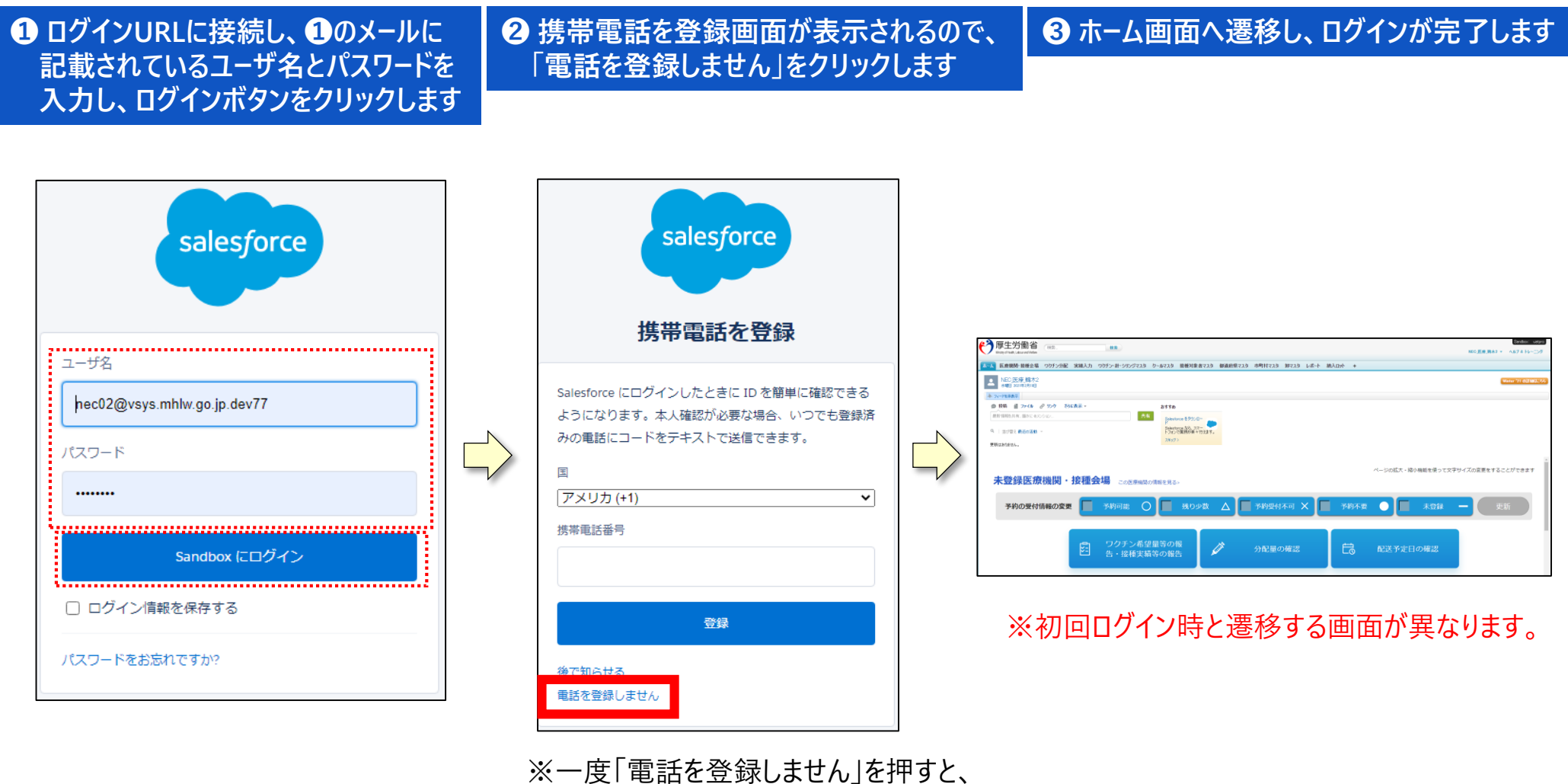

今後はこの画面は表示されません。

### **V−SYSの医療機関情報の更新① スペット のありの ありの** 医療機関

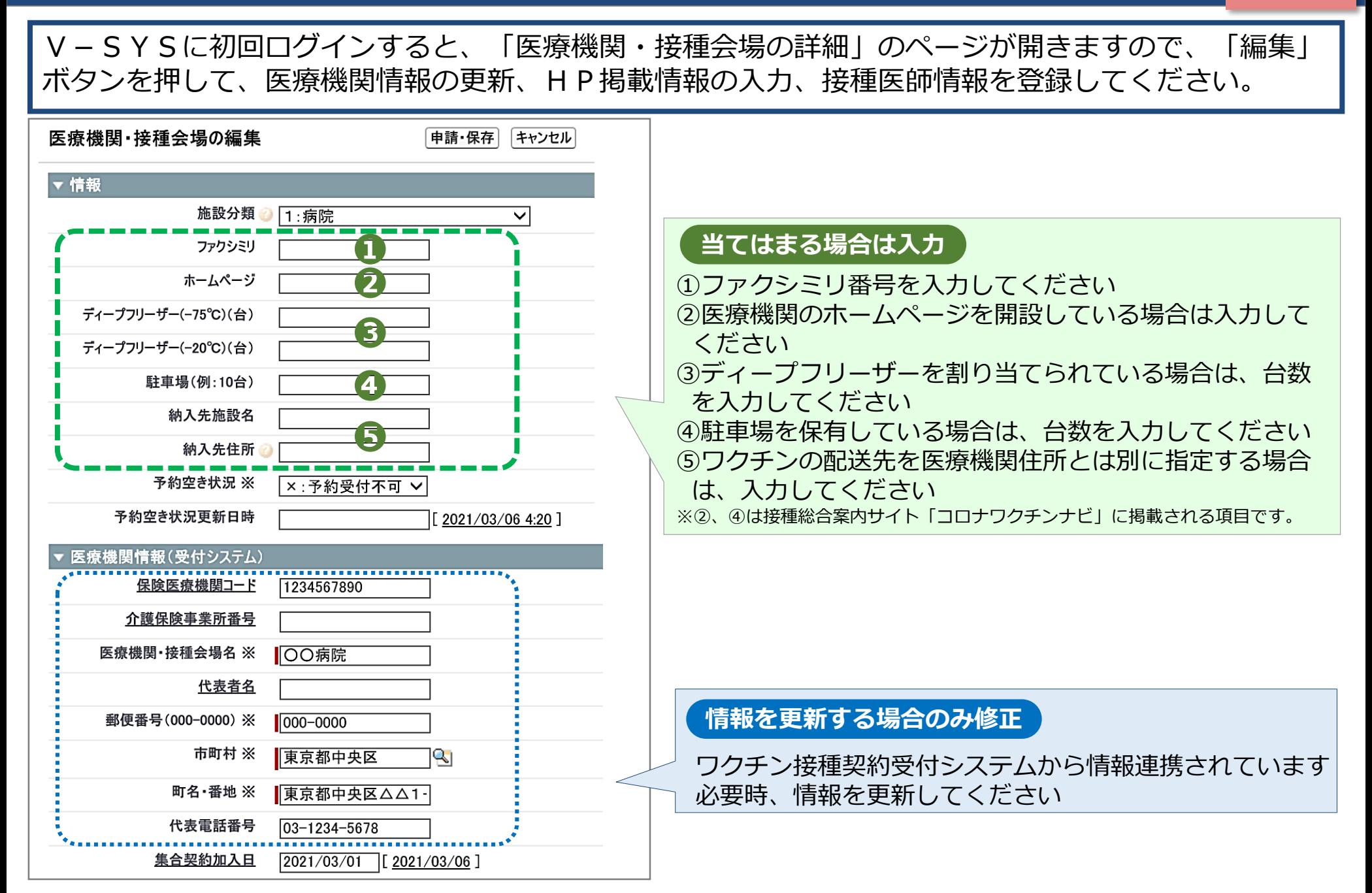

# **V-SYSの医療機関情報の更新② スポット ■ 医療機関**

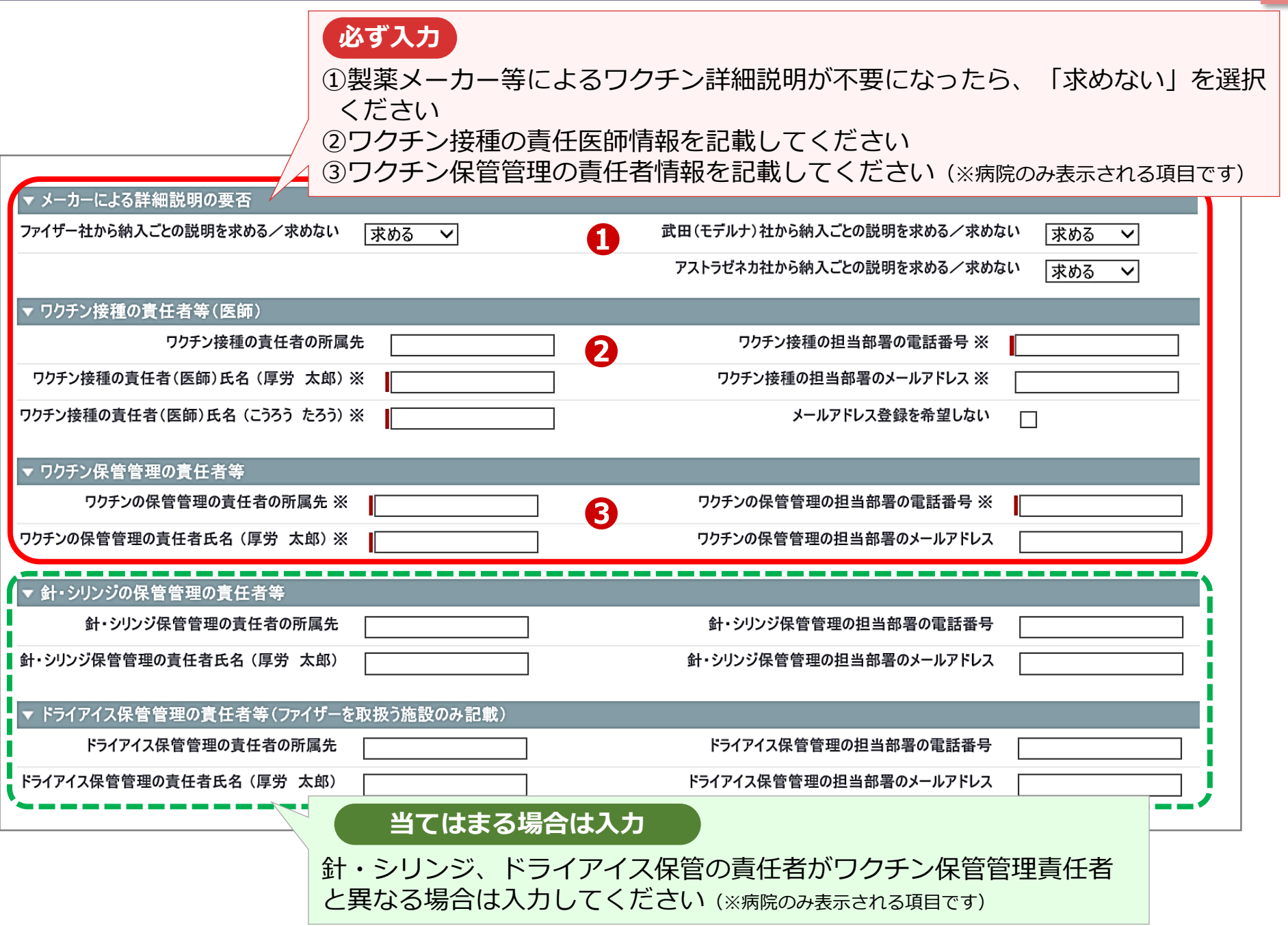

## **V-SYSへのHP掲載情報入力、接種医師情報登録 医療機関**

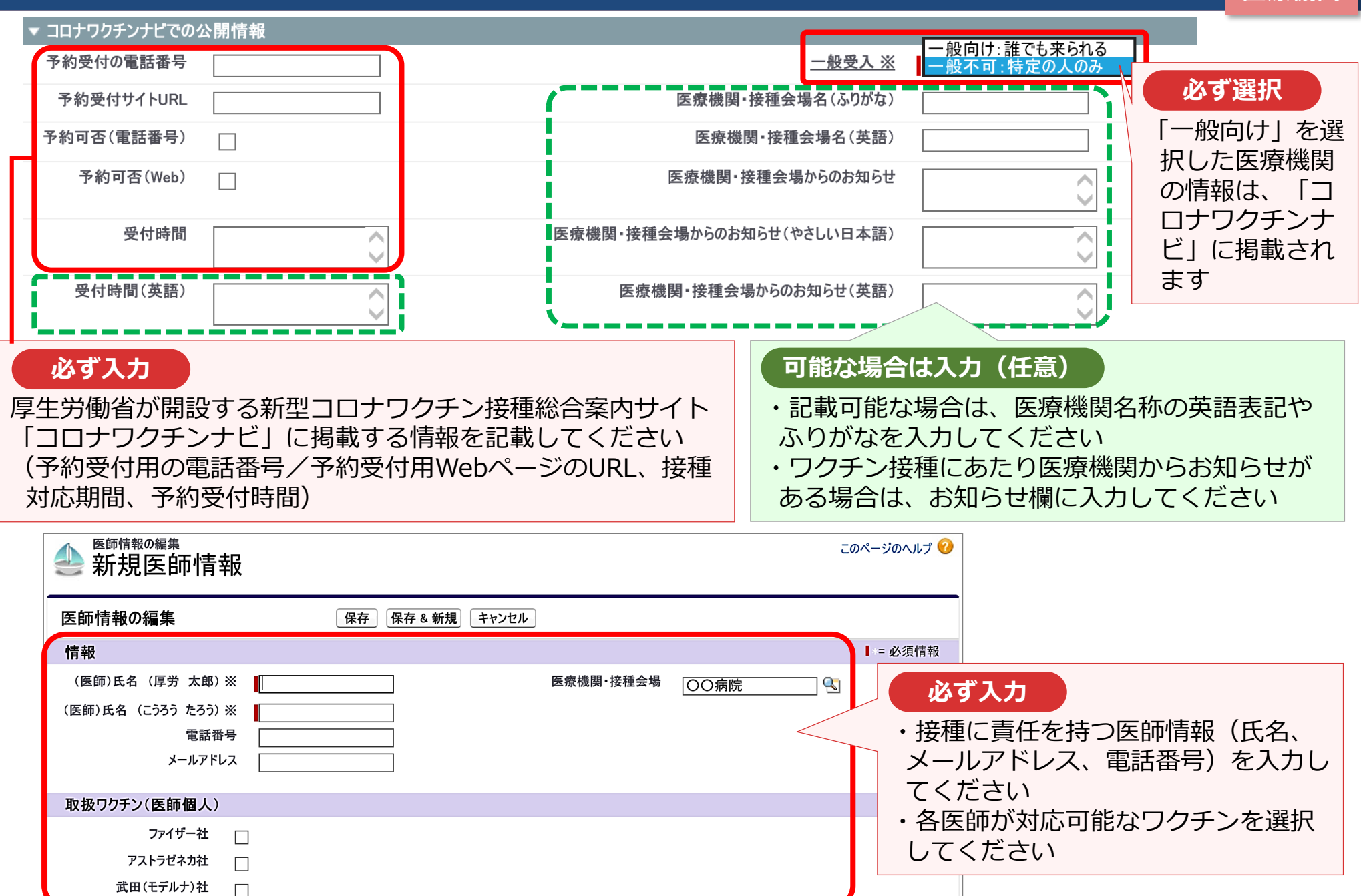

## <u>(参考) V-SYS操作マニュアル</u>

V-SYSの操作マニュアルは、V-SYS内の「ナレッジ」に最新のものを格納しています。 操作方法でわからないことがあった場合は、まず操作マニュアルをご確認ください。

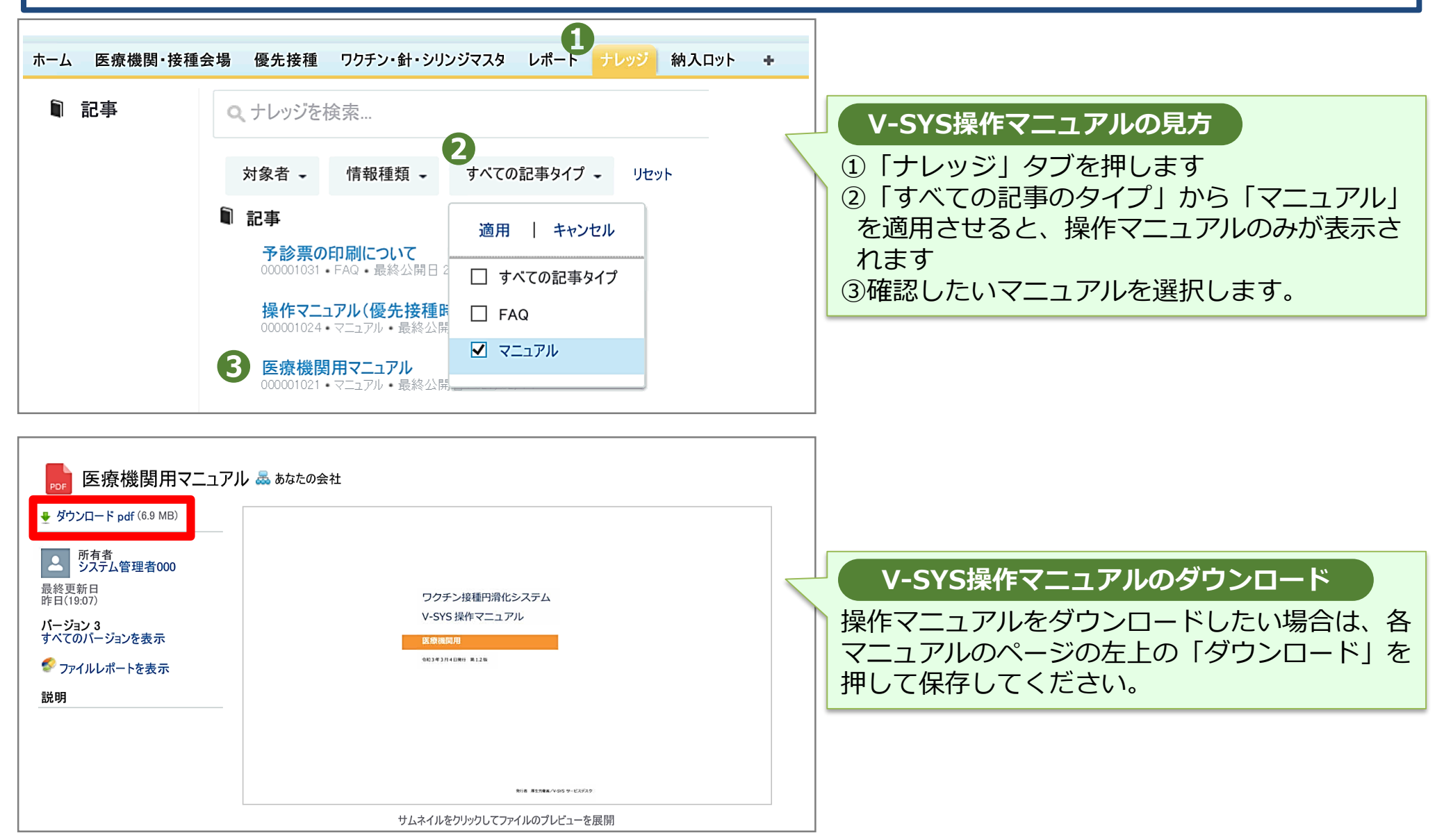